# How to use markers in interpreterQ

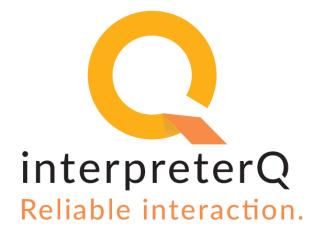

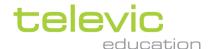

## **Version**

| Version | Issued by<br>Process Owner + date | Reviewed by<br>Process Owner(s) +<br>date | Approved by Quality Mgt. + date | Valid from |
|---------|-----------------------------------|-------------------------------------------|---------------------------------|------------|
| 1.01    | XDD<br>10/01/2019                 | FVB<br>10/01/2019                         | FVB<br>10/01/2019               | 10/01/2019 |

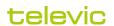

# **Table of contents**

| Vers | ion                                         | . 2 |
|------|---------------------------------------------|-----|
| Tabl | e of contents                               | . 3 |
|      | Background                                  |     |
| 2    | Adding markers in the student detail screen | . 4 |
| 3    | Adding markers in the classroom view        | . 5 |
| 4    | Using markers during review                 | . 6 |

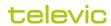

#### 1 Background

While students are working on an interpretation exercise, you can monitor their work by clicking on a student booth and listen to the ongoing translation.

Note: More details about monitoring possibilities can also be found in the manual "How to monitor students"

In most cases you will not want to interrupt a student while he or she is doing a translation. Instead you might prefer to come back on certain attention points during the review phase at the end of the activity. To help you easily find back a point in the speech you want to discuss during review, you have the possibility to add a "marker" to the recordings with one click.

# 2 Adding markers in the student detail screen

Two marker buttons are available in the student detail screen (which is opened by clicking a booth in the classroom view):

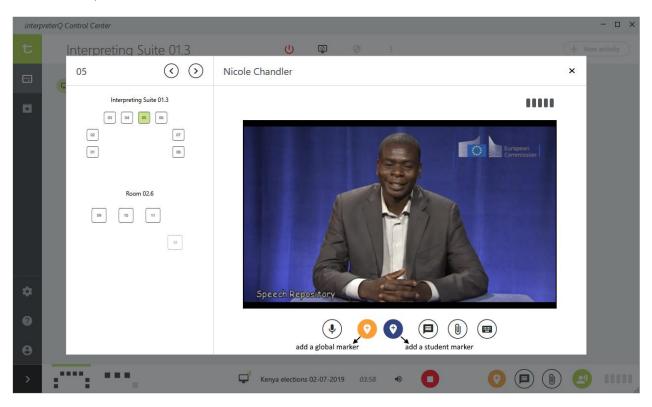

When you hear a student translate something you want to discuss during review (be it an exceptionally good translation or something which needs improvement) you can click the "Add a student marker" button. As you will see below, this will add a pointer in the student recording which you can easily navigate to.

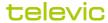

You might also want to compare this specific fragment with how other students translated the same sentence. To facilitate that, you can click the "Add a global marker" button. As opposed to a student marker, a global marker will not only be visible in the recording you are currently monitoring, but in all student recordings (as well as in the source recording). This way you can easily jump to that specific fragment in any of the student recordings.

### 3 Adding markers in the classroom view

While listening to a source speech (a live speech of a guest speaker for instance) you might notice a fragment which requires attention or extra comment during review. For this it is also possible to add a global marker to the speech recording from within the classroom view – without specifically monitoring one student:

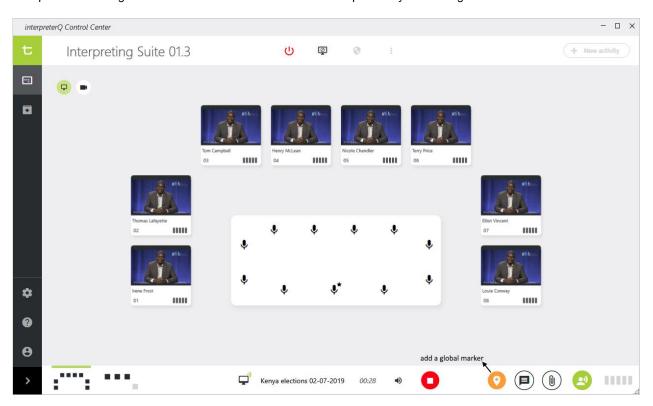

**Note**: You will understand that markers are only useful when an activity is being recorded and recordings are being collected for review. Therefore, when those options are not selected at the start of an activity, the marker buttons will not be visible in the user interface.

# 4 Using markers during review

At the end of a recorded activity, the **Recordings** screen opens and all recordings are collected. When you open a student recording for review, you will notice that the markers which you placed during the exercise are visible on the time bar of the player:

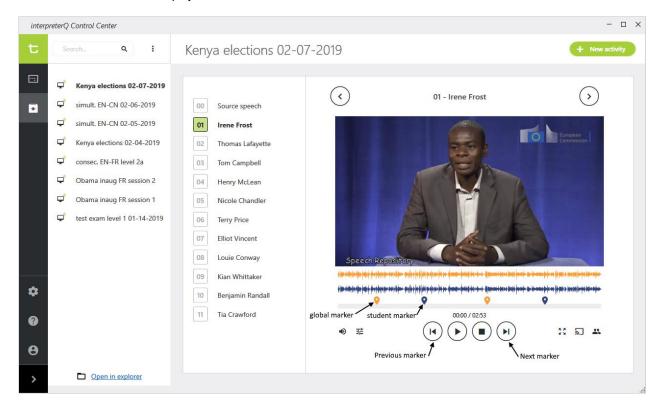

The **orange markers** shown above are **global markers** (they have the same colour as the source track). They will be visible no matter which of the recordings (source speech or student translation) you select in the list.

The **blue markers** shown above are **student markers** (they have the same colour as the student track). They were placed while monitoring Irene Frost in this example screenshot, and they will only be available in the recording of this student.

Simply click on a marker to jump to this specific point in the recording. You can also navigate through the pointers sequentially by clicking the "Next/Previous marker" buttons in the recorder control button bar.